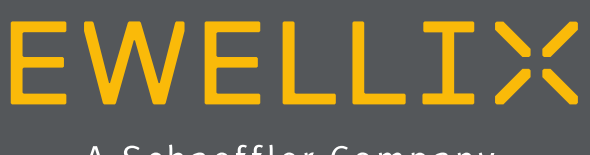

A Schaeffler Company

BETRIEBS- UND WARTUNGSANLEITUNG

**LIFTKIT-TM**

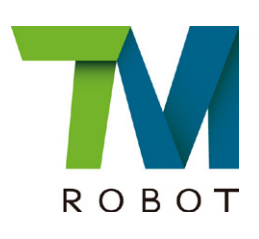

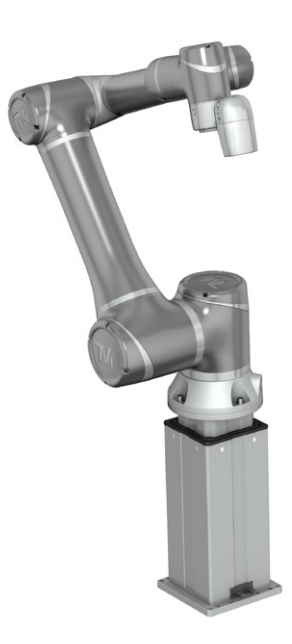

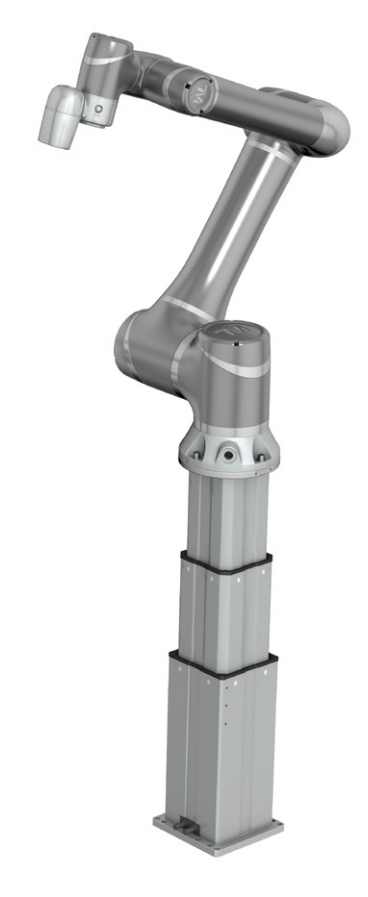

# **Inhalt**

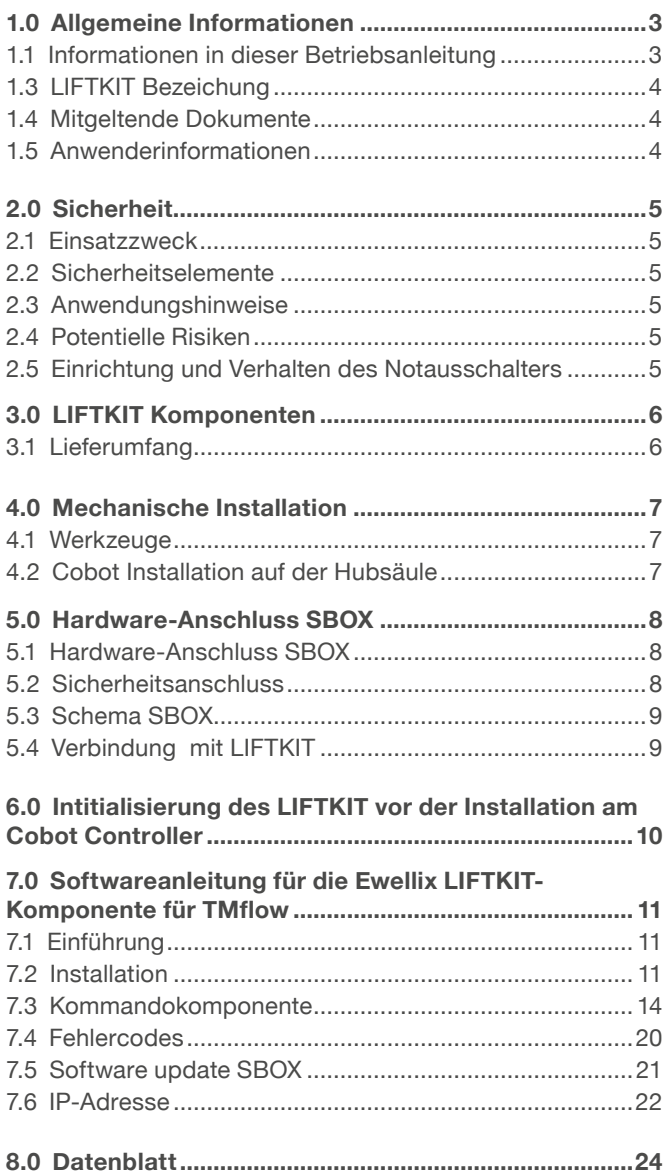

#### **WARNUNG**

Bitte Lesen Sie die Anleitung vor Inbetriebnahme oder Wartung der Antriebe. Werden die Hinweise nicht befolgt, kann dies zu Fehlern am Antrieb, zu Verletzungen, Tod oder Beschädigungen führen.

# <span id="page-2-0"></span>**1.0 Allgemeine Informationen**

### **1.1 Informationen in dieser Betriebsanleitung**

Diese Anleitung ermöglicht den sicheren und effizienten Umgang mit dem Gerät.

Die Anleitung ist Bestandteil des Geräts und muss in unmittelbarer Nähe des Geräts für das Personal jederzeit zugänglich aufbewahrt werden. Das Personal muss diese Anleitung vor Beginn aller Arbeiten sorgfältig durchgelesen und verstanden haben. Grundvoraussetzung für sicheres Arbeiten ist die Einhaltung aller angegebenen Sicherheitshinweise und Handlungsanweisungen in dieser Anleitung. Darüber hinaus gelten die örtlichen Unfallverhütungsvorschriften und allgemeinen Sicherheitsbestimmungen für den Einsatzbereich des Geräts.Abbildungen in dieser Anleitung dienen dem grundsätzlichen Verständnis und können von der tatsächlichen Ausführung des Geräts abweichen.

### **1.2 Erklärung von Symbolen**

### **Sicherheitshinweise Sicherheitshinweise**

Sicherheitshinweise Sicherheitshinweise sind in dieser Anleitung durch Symbole gekennzeichnet. Die Sicherheitshinweise werden durch Signalworte eingeleitet, die das Ausmass der Gefährdung zum Ausdruck bringen. Um Unfälle, Personen- und Sachschäden zu vermeiden, Sicherheitshinweise unbedingt einhalten und umsichtig handeln.

Diese Betriebsanleitung beschreibt das Setup und den Betrieb des LIFTKITS, einer vertikalen Achse für kolloborative Roboter.

### **Warnung**

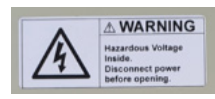

Diese Box enthält gefährliche Spannung, vor öffnen vom Strom trennen.

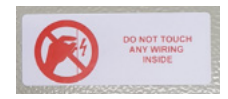

Die interne Verdrahtung darf weder berührt noch geändert werden, außer es wird in dieser Anleitung explizit erwähnt.

#### **GEFAHR**

Weist auf eine gefährliche Situation hin, die zu schweren Verletzungen oder zum Tod führt, sofern die vorbeugenden Massnahmen nicht getroffen werden.

#### **WARNUNG**

Weist auf eine gefährliche Situation hin, die zu schweren Verletzungen oder zum Tod führen kann, sofern die vorbeugenden Massnahmen nicht getroffen werden.

#### **VORSICHT**

Weist auf eine gefährliche Situation hin, die zu geringfügigen oder leichten Verletzungen oder zu Beschädigungen führen kann, sofern die vorbeugenden Massnahmen nicht getroffen werden.

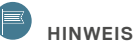

Tipps und Empfehlungen! Dieses Symbol hebt nützliche Tipps und Empfehlungen sowie Informationen für einen effizienten und störungsfreien Betrieb hervor.

## <span id="page-3-0"></span>**1.3 LIFTKIT Bezeichung**

Das LIFTKIT besteht aus einer Teleskophubsäule sowie weiterem Zubehör, um den reibungslosen Betrieb mit einem Cobot zu ermöglichen.

Je nachdem welcher LIFTKIT Typ gewählt wurde, gelten verschiedene Konfigurationen.

### **1.4 Mitgeltende Dokumente**

Diese Betriebsanleitung ersetzt nicht, sondern ergänzt die Betriebsanleitungen der bestehenden Produkte (Hubsäule/ Steuerung) durch relevante Zusatzinformationen des LIFTKITS in Zusammenhang mit dem Betrieb von Cobots. Für allgemeine Informationen und Sicherheitshinweisen beachten Sie bitte die Betriebsanleitungen auf **[www.ewellix.com/de/de.](http://www.ewellix.com.)**

- TC-08023-DE-THG-TLG-TLT Betriebsanleitung
- TC-08005-DE-SCU\_Betriebs und Wartungsanleitung

### **1.5 Anwenderinformationen**

Die Betriebsanleitung ist für technisch qualifiziertes Personal, welches das LIFTKIT in eigene Anwendungen integriert.

Die zugehörigen Betriebsanleitungen sollten jederzeit als Referenz zugänglich sein.

Qualifiziertes Personal kann die beschriebenen Tätigkeiten ausführen und mögliche Gefahren eigenverantwortlich erkennen und durch berufliche Ausbildung, Erfahrung sowie durch Kenntnis der geltenden Vorschriften verhindern.

**L I F T K I T - - - 0 0 -**

### **Bestellschlüssel**

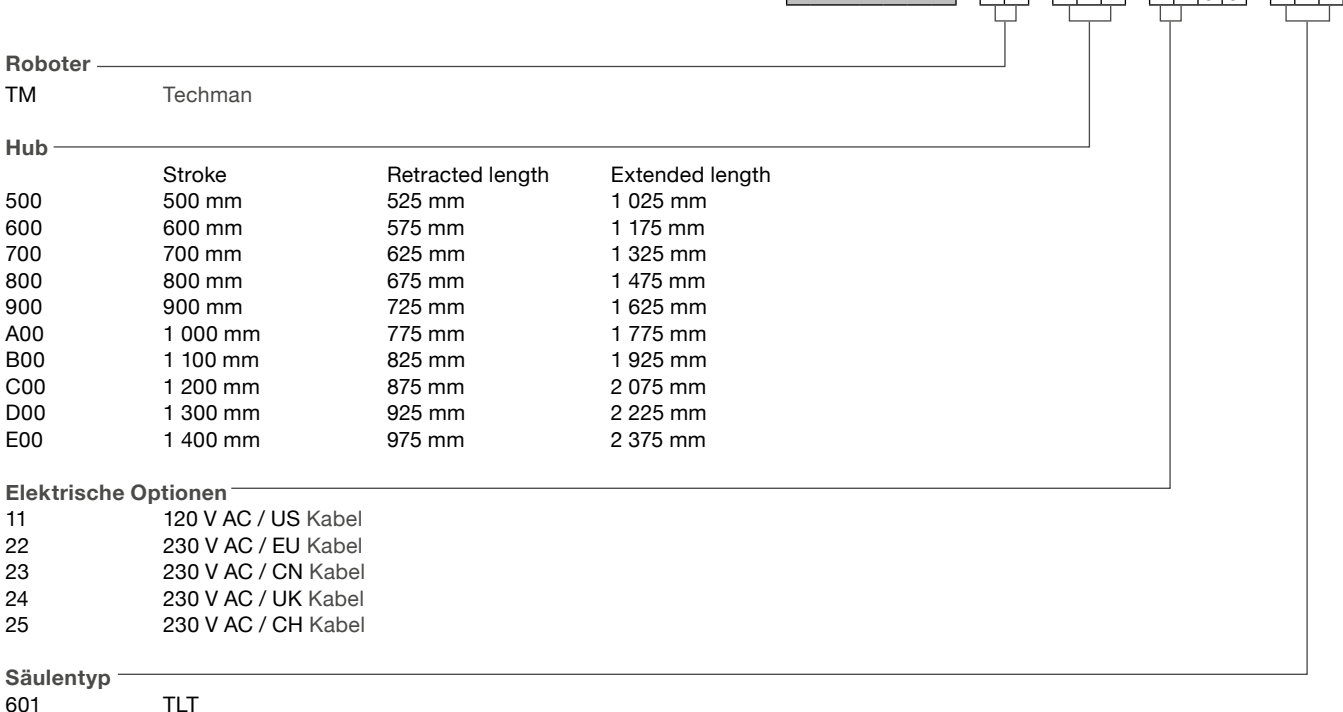

# <span id="page-4-0"></span>**2.0 Sicherheit**

Dieser Abschnitt enthält Sicherheitsinformationen als Ergänzung zu den Sicherheitsaspekten, die in den entsprechenden Betriebsanleitungen der mitgelieferten Geräte beschrieben sind.

Nichteinhaltung der Richtlinien und die in diesem Handbuch enthaltenen Sicherheitshinweise können zu ernsthaften Gefahren führen, die möglicherweise schwerwiegende Verletzung oder Tod bzw Beschädigung des Geräts zur Folge haben.

Die aufgeführten Sicherheitsaspekte müssen überprüft und in der abschließenden Risikobewertung der Anlage vor der Verwendung des LIFTKIT berücksichtigt werden.

### **2.1 Einsatzzweck**

Das LIFTKIT wurde entwickelt und gebaut für einen Einsatz wie im Betriebshandbuch der Hubsäule beschrieben. Der zusätzliche Verwendungszweck wird definiert als

• Anheben eines Roboters zur Erweiterung seines Aktionsradius.

Jede Verwendung, die über den bestimmungsgemäßen Gebrauch hinausgeht oder eine andere Verwendung als die oben beschriebene, gilt als Missbrauch.

Jede Art von Ansprüchen aus Schäden, die durch Missbrauch entstehen sind ausgeschlossen..

## **2.2 Sicherheitselemente**

Der LIFTKIT hat eine Reihe von eingebauten Sicherheitselementen, die die Integration in eine Roboteranwendung ermöglicht , einschließlich Sicherheitsrelais zertifiziert nach ISO 13849-1, das STO bis zu PLe Kat. 4

## **2.3 Anwendungshinweise**

- Die Integration eines Not-Aus-Schalter ist erforderlich.
- Installieren Sie Not-Aus-Funktionen für die Säule und integrieren Siediese vor Inbetriebnahme in die Sicherheitskette des Gesamtsystems.
- Die Not-Aus-Funktion muss so installiert werden, dass eine Unterbrechung oder Aktivierung der Stromversorgung( nach einer Stromunterbrechung) keine gefährlichen Situationen für Personen und Gegenstände verursachen kann.
- Die Not-Aus-Systeme müssen immer frei zugänglich sein.

## **2.4 Potentielle Risiken**

Folgende Risiken sind beim LIFTKIT-Betrieb in einer anwendungsspezifischen Risikobewertung zu beachten:

- Die Säule erkennt einen Stoß nicht automatisch und stoppt die Bewegung beim Aufprall nicht. Dies kann zu folgendem führen:
	- Zerquetschen einer Person oder eines Gegenstandes im Hubbereich der Säule, die schwere Verletzungen oder Tod oder Sachschäden verursachen.
	- Dynastischer Stoß an eine Person oder einen Gegenstand, der schwere Verletzungen , Tod oder Sachschaden verursachen kann
- Es ist möglich, dass die Säulen nicht an der gewünschte Position stoppt und die UR-Steuerungssoftware die nicht erkennt.
	- Die Bewegung des Roboters kann an einer anderen Position erfolgen als beabsichtigt, was zu erheblichen schweren Verletzungen, zum Tod oder Sachschäden führen kann.

### **2.5 Einrichtung und Verhalten des Notausschalters**

Das LIFTKIT verfügt über zwei Not-Halt-Mechanismen. Eine ist integriert in die SBOX, die andere direkt in die SCU. Der SCU Mechanismus ist softwaregesteuert und wesentlich schneller, aber aber nur der SBOX-Mechanismus garantiert einen STO bis zu PLe, Kat.4. Es wird empfohlen, beide Mechanismen in das Sicherheitssystem zu integrieren. Siehe die folgende Tabelle zum Vergleich:

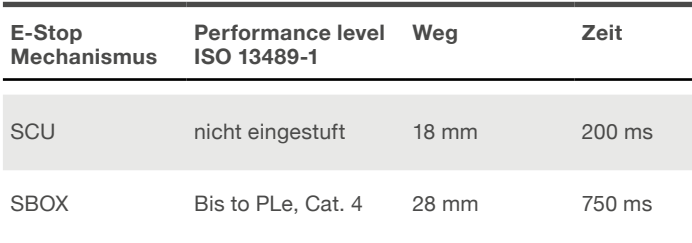

# <span id="page-5-0"></span>**3.0 LIFTKIT Komponenten**

# <span id="page-5-1"></span>**3.1 Lieferumfang**

- 1 Teleskopsäule TLT
- 1 Steuereinheit SCU16/56/96
- 1 SBOX-Netzkabel EU/US/CH/CN
- 1 RS232-Schnittstellenkabel M/0133976
- 1 Controller-E/A-Kabel M/0133975
- 1 EHA3A Handschalter
- 1 Techman-Befestigungsplatte
- 1 untere Montageplatte
- 8 Schrauben M10x40 für Montageplatten
- 4 Schrauben M6x20 für Techman Roboter
- 2 Stifte Ø 6x20 mm zum Ausrichten des Techman Roboter
- Schnellstart-Anleitung
- 1 SBOX
- 1 SBOX-Schlüssel
- 1 SBOX-E/A-Kabel
- Stromkabel von der SBOX zum Controller
- 1 Ethernet-Kabel
- SBOX-Befestigungselemente

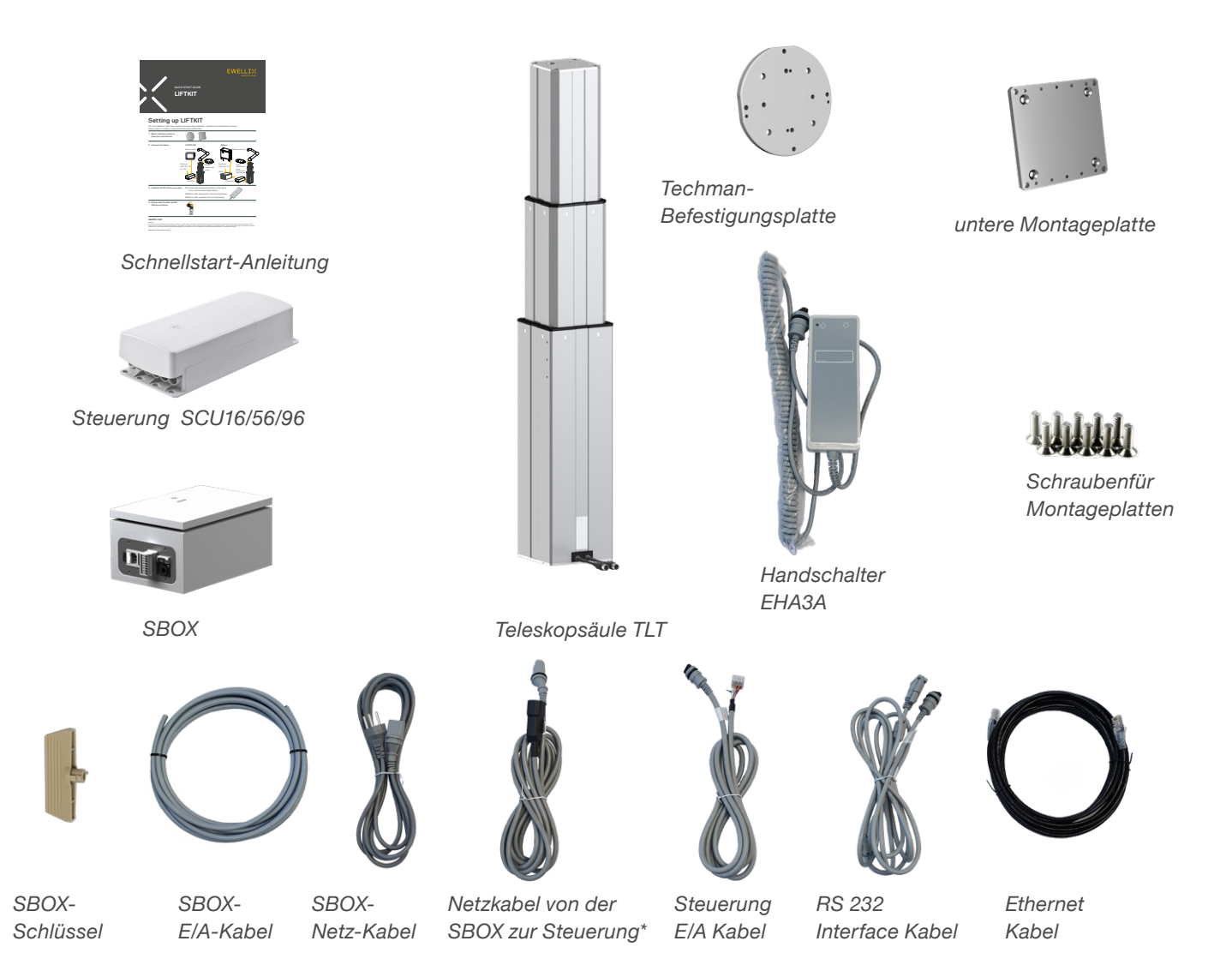

\*Das Kabel dient nur der Verbindung der EWELLIX SBOX mit der Ewellix Steuerung

# <span id="page-6-0"></span>**4.0 Mechanische Installation**

## **4.1 Werkzeuge**

- Inbus Schlüssel 5 und 6
- Schraubendreher 2 mm

### **4.2 Cobot Installation auf der Hubsäule**

Beachten Sie die Nummern in [3.1 Lieferumfang](#page-5-1) und in der Abbildung unten

- **1.** Nehmen Sie die Teleskopsäule aus dem Karton
- **2.** Lösen und entfernen Sie 4 Transportschrauben an der Unterseite (**1**)
- **3.** Befestigen Sie die untere Montageplatte (**2**) mit 4 M10x40 Schrauben (Schraube 10) auf dem äußeren Führungsrohr
	- **a.** Achten Sie bei diesen Schrauben auf ein Anzugsmoment von 40 Nm
- **4.** Befestigen Sie die Bodenplatte sicher auf dem Boden oder einem Rahmen Verwendung von mindestens vier Befestigungslöchern auf der Platte (**3**)
	- **a.** Alternativ können Sie bei der Montage an einem SLIDEKIT die Bodenplatte mit 8x M6 Schrauben auf die LIFTKIT Platte montieren
- **5.** Lösen und entfernen Sie 4 Transportschrauben oben (**1**)
- **6.** Befestigen Sie die obere Techman-Befestigungsplatte (**4**) mit 4 M10x40 Schrauben (Schraube 10) auf dem inneren Führungsrohr.
	- **a.** Achten Sie bei diesen Schrauben auf ein Anzugsmoment von 40 Nm

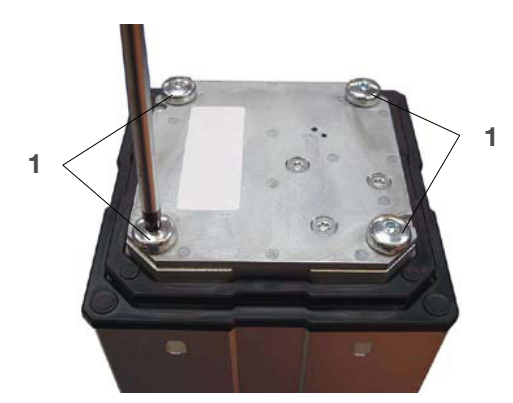

- **7.** Falls erforderlich, setzen Sie die 2 Ausrichtungsstifte auf der oberen Platte ein und drücken Sie diese (oder verwenden Sie einen Kunststoffhammer) in die Bohrungen
- **8.** Richten Sie den Roboter mit den Ausrichtungsstiften aus und fixieren Sie den Roboter Sockel mit den vier mitgelieferten Schrauben (M6x20, Schraube 11)

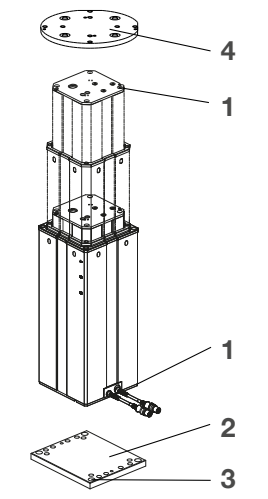

- **1.** Transport-Schrauben
- **2.** Untere Montageplatte
- **3.** Bohrungen für Bodenbefestigungen
- **4.** Obere Montageplatte

# <span id="page-7-0"></span>**5.0 Hardware-Anschluss SBOX**

### **5.1 Hardware-Anschluss SBOX**

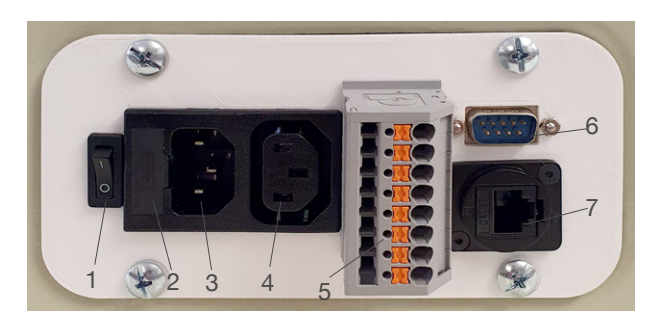

- **1.** Ein/Aus-Schalter
- **2.** Sicherung
- **3.** Stromeingang
- **4.** Stromausgang
- **5.** E/A-Konnektor
- **6.** RS232-Anschluss
- **7.** Ethernet-Anschluss

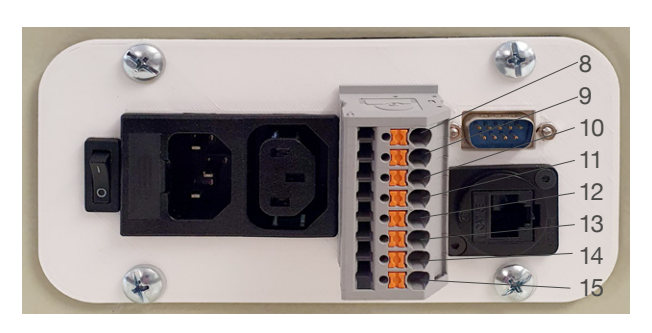

**8.** K1.A1 **9.** K2.A1 **10.** K1.A2 **11.** K2.A2 **12.** K1.31 **13.** K1.32 **14.** K2.31 **15.** K2.32

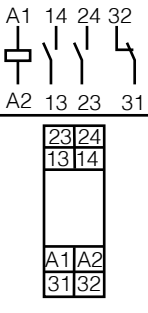

### **5.2 Sicherheitsanschluss**

Die SBOX-L-01 verfügt über zwei integrierte Sicherheitsrelais mit zwangsgeführten Kontakten. Deren Spule und Rückführkontakte sind direkt mit dem E/A-Anschluss verdrahtet.

## <span id="page-8-0"></span>**5.3 Schema SBOX**

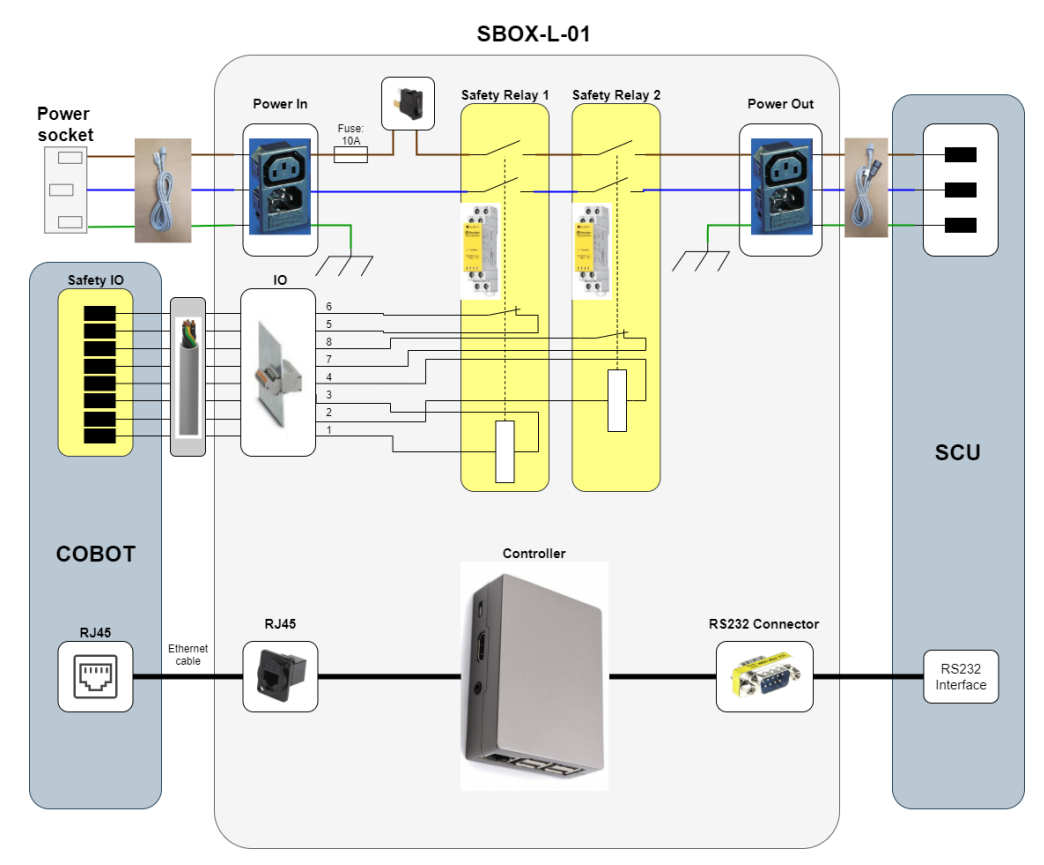

# **5.4 Verbindung mit LIFTKIT**

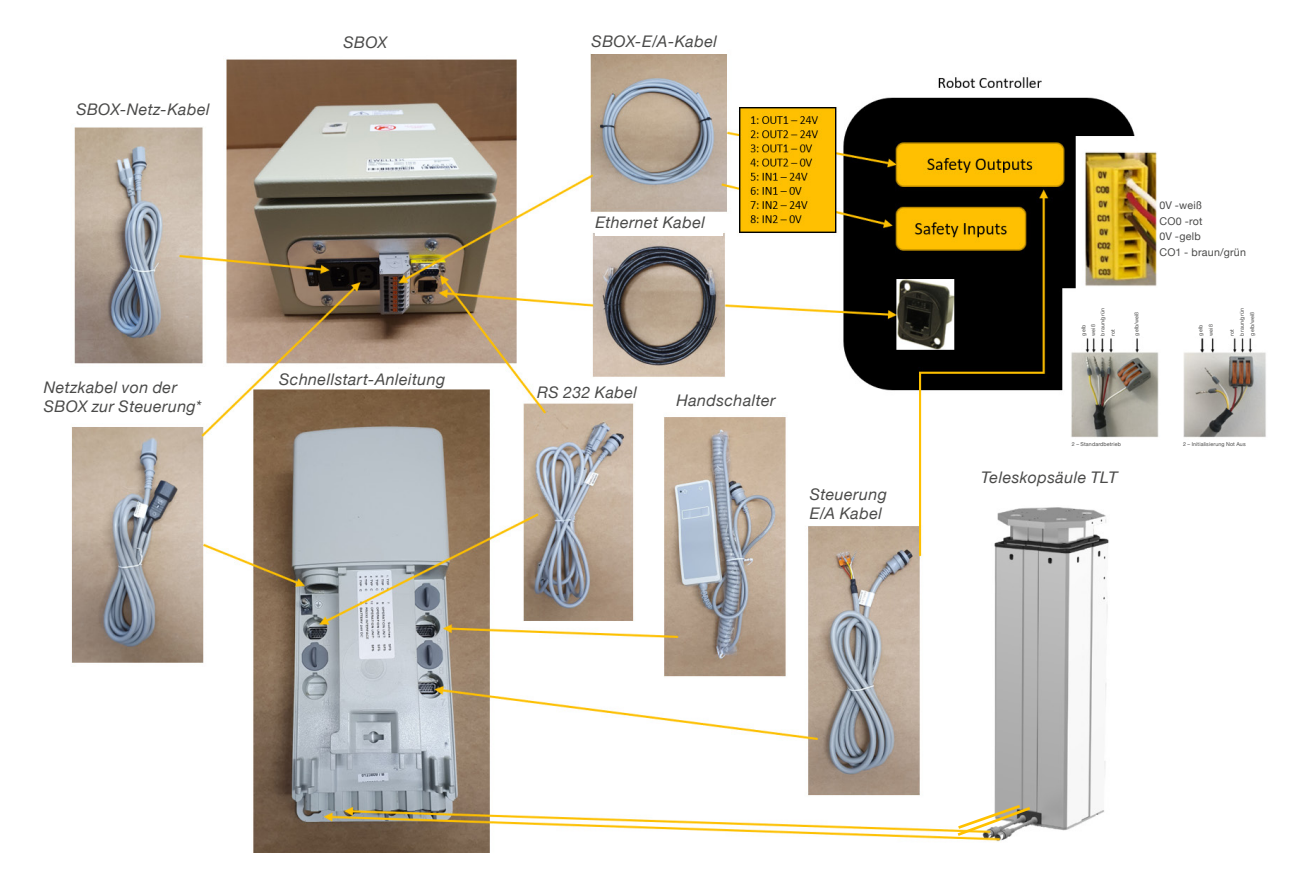

#### LIFTKIT-TM

# <span id="page-9-0"></span>**EWELLIX**

# **6.0 Intitialisierung des LIFTKIT vor der Installation am Cobot Controller**

Das LIFTKIT muss vor der ersten Inbetriebnahme initialisiert werden. Führen Sie dazu die folgenden Schritte aus:

**1.** Schließen Sie das LIFTKIT wie in der folgenden Abbildung dargestellt an.

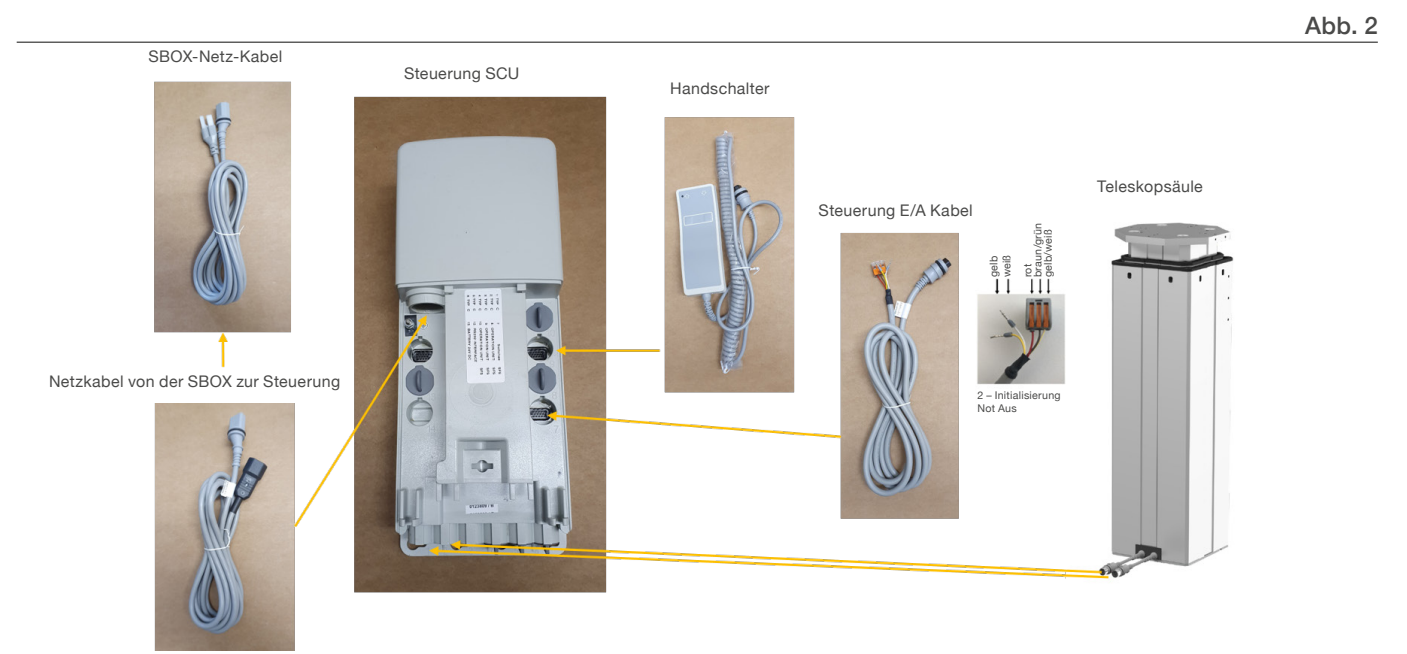

**2.** Überbrückung der Not-Aus-Verbindung. Schließen Sie die drei Drähte mit der mitgelieferten Klemme wie in der **Abbildung 3** kurz.

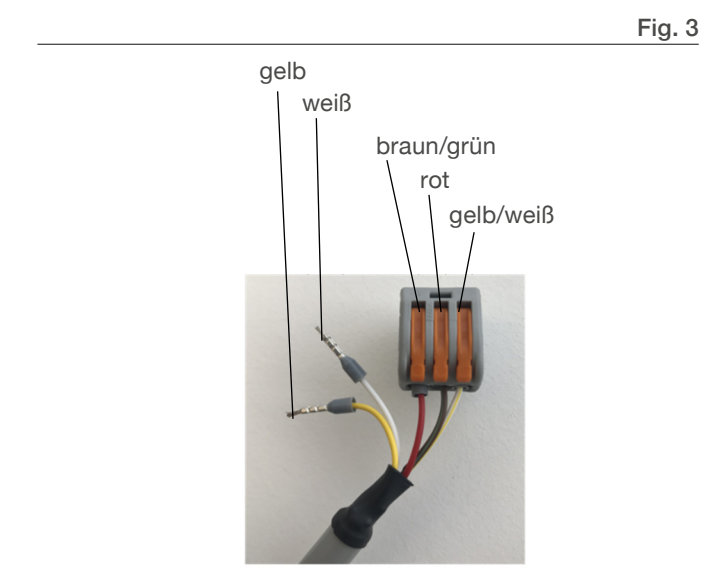

- **3.** Drücken Sie beide Handschaltertasten gleichzeitig für etwa 5 Sekunden, bis die SCU piepst. Jetzt läuft die Säule mit 50% Geschwindigkeit und Kraft.
- **4.** Bewegen Sie die Säule nach unten, bis sie die Endposition erreicht hat. Der SCU-Controller gibt einen Piepton ab.
- **5.** Bewegen Sie die Säule in die oberste Position, bis die Endposition erreicht ist. Der SCU-Controller gibt einen Piepton ab..
- **6.** Jetzt sind die Endpositionen virtuell gesetzt, um die Säule immer mit weichen Rampen zu verfahren.
- **7.** Die Säule sollte sich mit voller Geschwindigkeit bewegen ohne zu piepen. Wenn sie ihren vollen Hub nicht erreicht oder weiter piept, wiederholen Sie die Initialisierungsprozedur.

# <span id="page-10-0"></span>**7.0 Softwareanleitung für die Ewellix LIFTKIT-Komponente für TMflow**

## **7.1 Einführung**

Die Ewellix LIFTKIT-Komponente ermöglicht dem Kunden die Integration der LIFTKIT-Hubsäule in TMflow-Anwendungen. Derzeit gibt es nur eine Komponente für die für die LIFTKIT Integration: "Befehl".

# **7.2 Installation**

Laden Sie die gezippte Komponentendatei von der Ewellix-Website herunter: **ewellix.com -> Teleskopsäulen -> liftkit -> liftkit-tm -> Software-Aktualisierung**

- **1.** Nehmen Sie die gezippte Komponentendatei und speichern Sie sie auf einem TMROBOT-formatierten USB-Laufwerk oder einem Netzlaufwerk, das mit dem Netzwerkdienst des Roboters verbunden ist.
	- **1.1.** Damit der USB-Stick im TMROBOT-Format ist, muss er im NTFS-Dateisystemn unter dem Namen TMROBOT (in Großbuchstaben) gespeichert sein wie unten gezeigt.

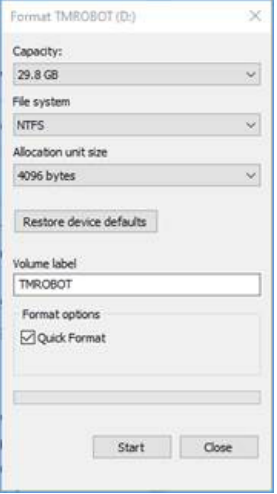

**1.2.** Die Funktion Netzwerkdienst sieht wie folgt aus:

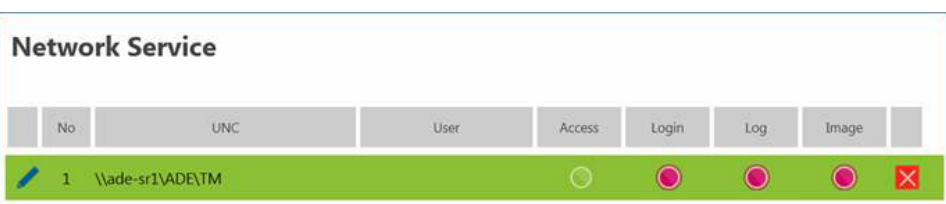

# **FWELL TX**

- **2.** Legen Sie die gezippte Komponentendatei auf einem Laufwerk Ihrer Wahl in ein Verzeichnis, das z.B. wie folgt aussieht: D:\TM\_Export\RobotName\ComponentObject/ Säule\_Ewellix\_LIFTKIT\_v01\_Befehl.zip
- **3.** Öffnen Sie das Menü "Import/Export" in TMflow und schließen Sie dann das USB-Laufwerk an die Robotersteuerung an oder wählen Sie das Netzlaufwerk, wie hier gezeigt:

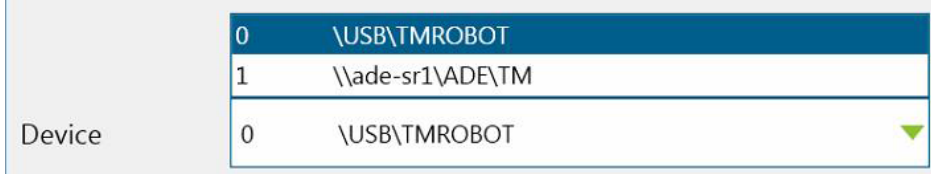

**4.** Wählen Sie "Importieren" und dann die richtige Roboter-ID aus. In diesem Beispiel ist die Roboter-ID einfach "Robotername", basierend auf dem dem obigen Verzeichnis.

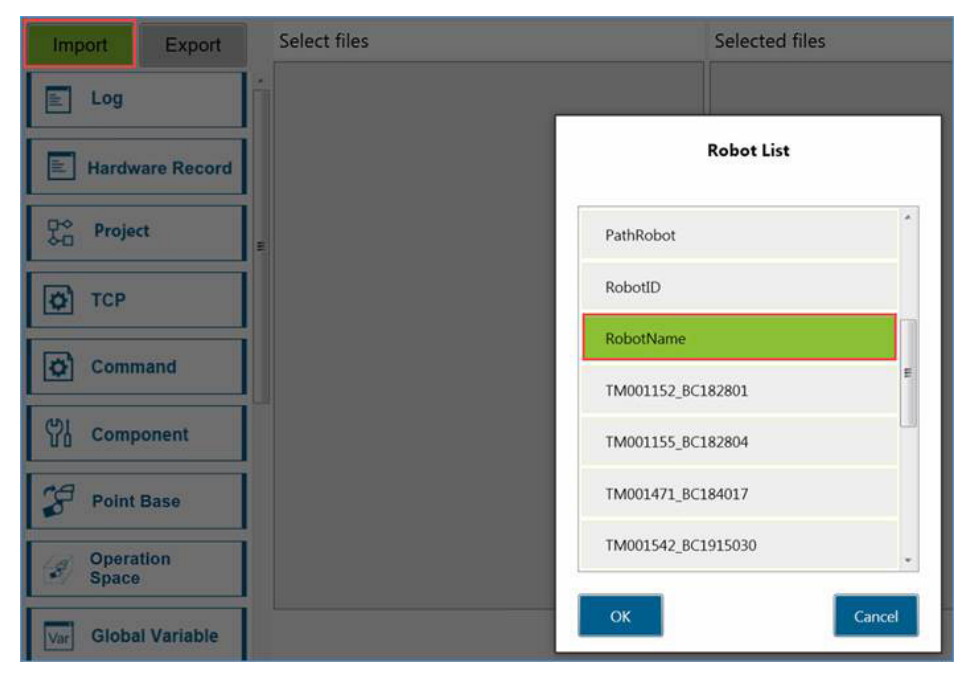

**5.** Wählen Sie "Komponente", klicken Sie dann auf die Ewellix- Komponente und klicken Sie dann auf "Importieren".

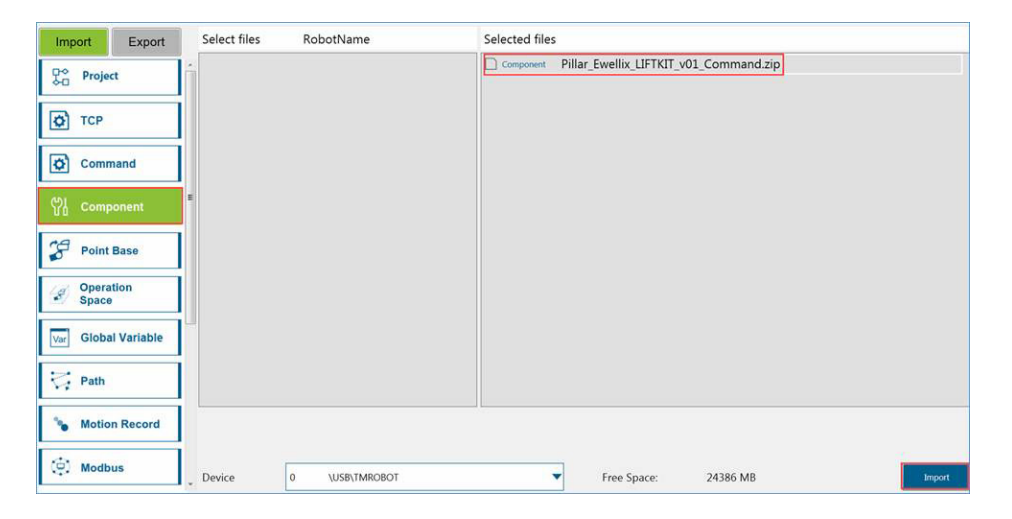

**6.** Gehen Sie auf der Seite mit den Robotereinstellungen zum Menü Komponente und aktivieren Sie die Ewellix-Komponente. Klicken Sie anschließend auf Speichern.

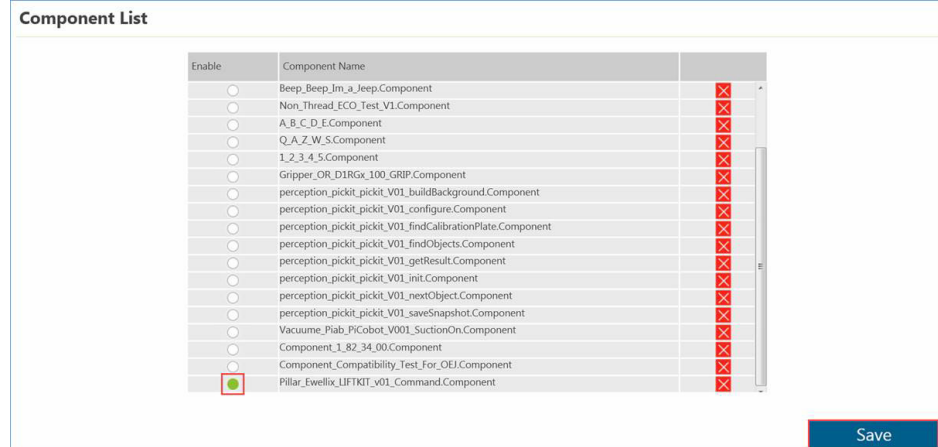

**7.** Jetzt ist die Komponente bereit für die Drag-and-Drop-Verwendung in TMflow-Projekten!

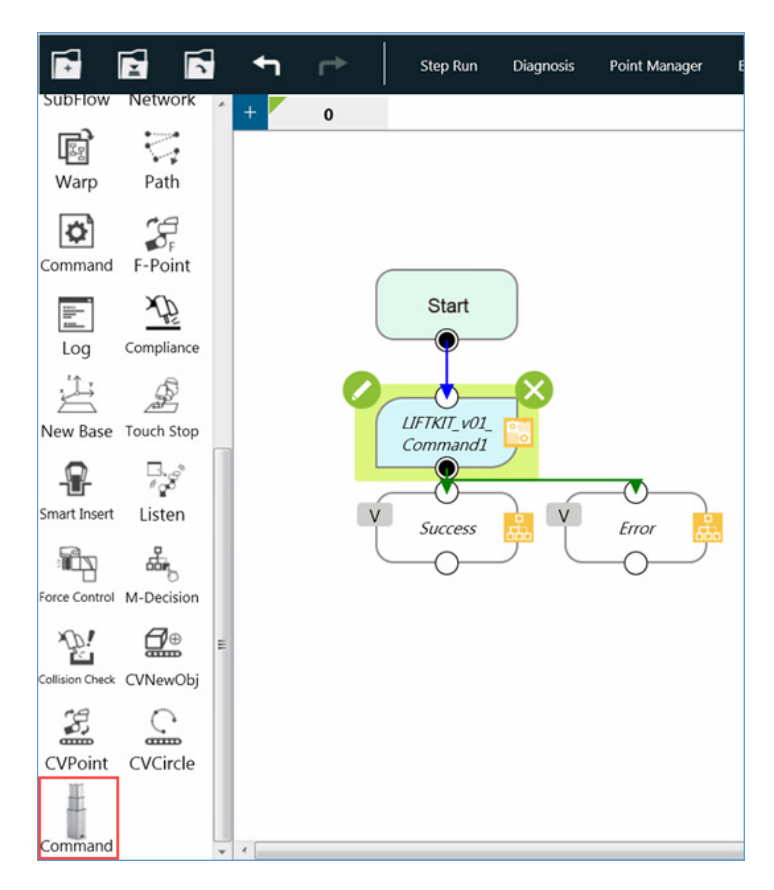

### <span id="page-13-0"></span>**7.3 Kommandokomponente**

Die Kommandokomponente hat vier Hauptfunktionen, die jeweils in der aufgeführten Reihenfolge ausgeführt werden:

- **1.** Festlegen der IP-Adresse der Spalte (keine Neukonfiguration der IP der Spalte)
- **2.** Abrufen von Säuleninformationen (z. B. aktueller Status, aktuelle virtuelle Grenzen und aktuelle Position)
- **3.** Set Column Info (z.B. Spaltentyp und virtuelle Grenzen)
- **4.** Verschieben der Spalte an eine absolute Position

Befehlskomponente & Symbol *Hubsäule Ewellix LIFTKIT V01 TestProjekt*

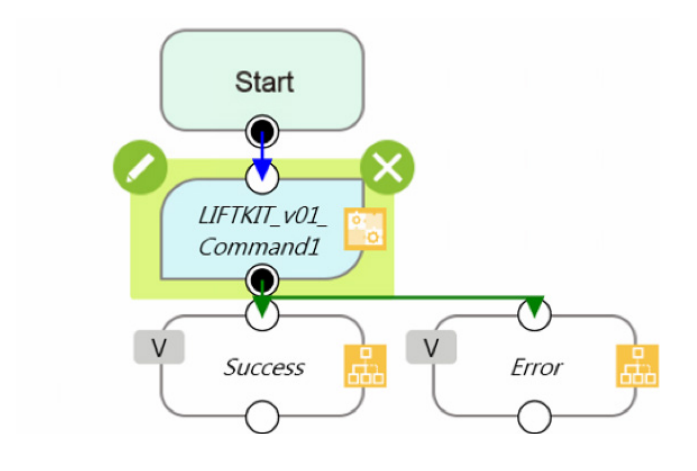

User Input Menu

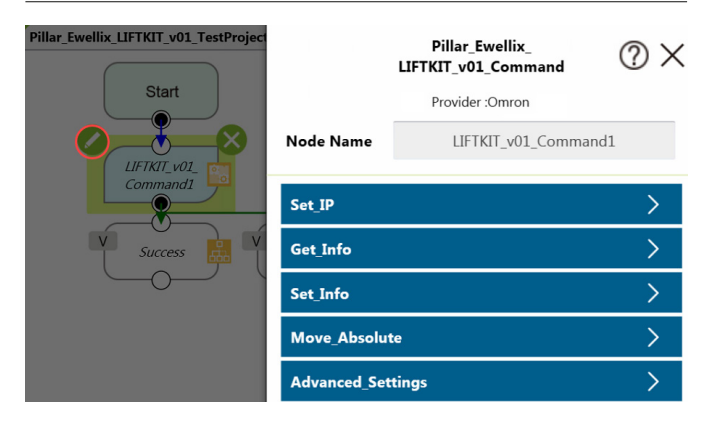

### **Set\_IP**

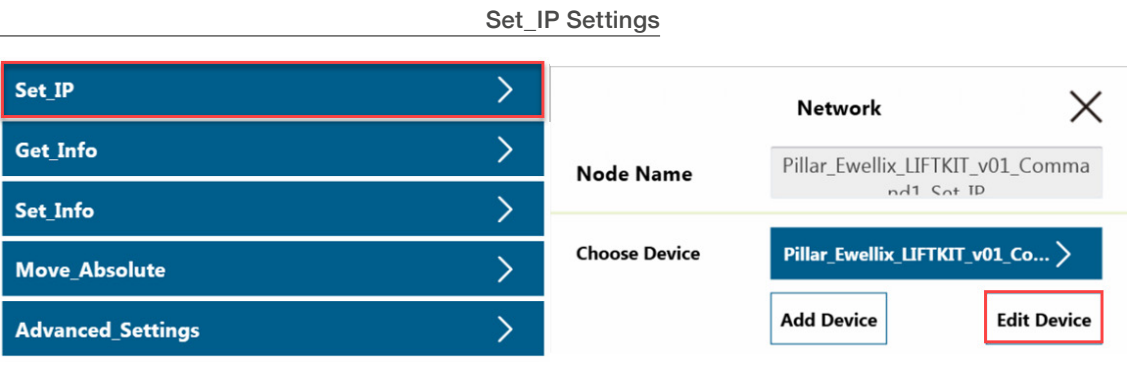

Klicken Sie in diesem Menü auf "Gerät bearbeiten", um die IP-Adresse und Anschlusseinstellungen des LIFTKIT zu definieren.

#### $\left( \equiv \right)$ **HINWEIS**

Wählen Sie NICHT "Hinzufügen" oder "Anderes Gerät wählen", da dies zu da dies zum Ausfall der Komponente führen kann

#### F **HINWEIS**

Die Standard-IP-Adresse der Komponente entspricht der Standard-IP Adresse, die das LIFTKIT standardmäßig verwendet. Dieses Menü wird nur benötigt, wenn die LIFTKIT-IP-Adresse vom Benutzer neu konfiguriert wurde.

### **Get\_Info**

#### Get\_Info Settings

bool

Pillar\_Ewellix LIFTKIT\_v01

Command1 \_var\_GetInfo

true

 $\equiv$ 

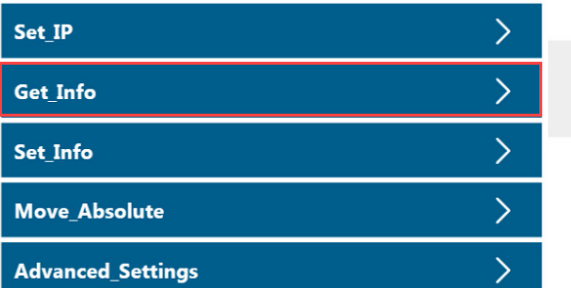

**var\_GetInfo:**

**Funktion:** Legt fest, ob die Komponente Informationen aus der Spalte mit Hilfe der "Get"-Befehle verlangt wie z.B. *get\_position* und *get\_type*.

- **Typ:** Boolean Variable
- **Voreinstellung:** true

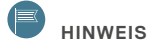

Wenn diese Option auf "true" gesetzt ist, ist dies der erste Schritt, den die Komponente durchführt. Das bedeutet, dass die in diesem Schritt gesammelten Informationen in einem Snapshot festgehalten werden, bevor irgendwelche "Set"-Befehle oder Bewegungs-Befehle ausgegeben werden.

## **FWELLTY**

### **Set\_Info**

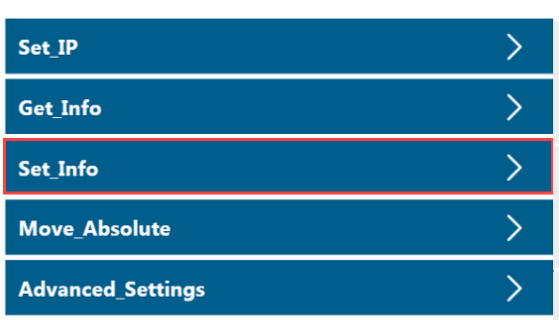

#### Set\_Info Settings

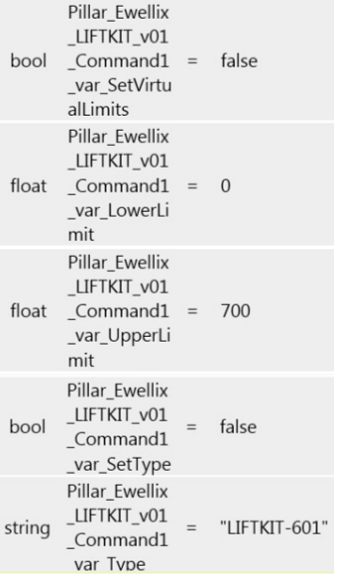

#### **var\_SetVirtualLimits**:

- **Funktion:** Legt fest, ob die Komponente die die aktuellen Einstellungen der virtuellen Endlagen mittels Werten der Spalte mit dem *set\_virtualLimits* Befehl modifiziert
- **Type**: Boolean variable
- **Default**: false

#### **var\_LowerLimit**:

- **Funktion:** Legt die untere virtuelle Grenze fest, die in dem Befehl *set\_virtualLimits*-Befehl verwendet wird.
- **Type**: Float variable
- **Default**: 0

#### **var\_UpperLimit**:

- **Funktion:** Legt die obere virtuelle Grenze fest, die in dem Befehl *set\_virtualLimits*-Befehl verwendet wird.
- **Type**: Float variable
- **Default**: 700
- **var\_SetType**:
- **Funktion:** Legt fest, ob die Komponente den aktuellen Typ der Spalte mit dem Befehl *set\_type* ändert. Wenn sie auf true gesetzt ist, müssen sowohl die Spalte, als auch die Kommunikationsbox mit Strom versorgt werden, damit die Änderungen wirksam werden.Die Komponente wird sofort beendet, nachdem der Typ gesetzt ist.
- **Type**: Boolean variable
- **Default**: false

#### **var\_Type**:

- **Funktion:** Setzt den Wert des Spaltentyps, der gesetzt wird, sobald der Befehl *set\_type* ausgeführt wird. Verwenden Sie den Befehl *get\_type-sAvailable* in der Funktion *Get Info* der Komponente, um eine Liste der zulässigen Spaltentypen zu erhalten.
- **Type**: String variable
- **Default**: "LIFTKIT-601"

### **Move\_Absolute**

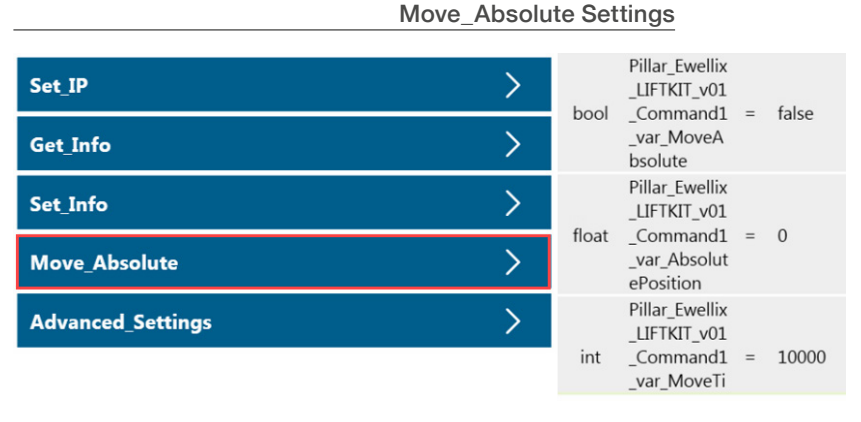

#### **var\_MoveAbsolute**:

- **Funktion**: Bestimmt, ob die Komponente den Befehl *moveTo\_absolutePosition* an die Spalte ausgibt.
- **Type**: Boolean variable
- **Default**: false

#### **var\_AbsolutePosition**:

- **Function**: Legt die absolute Position fest, zu der die Spalte bewegt wird, wenn der Befehl *moveTo\_absolutePosition* erteilt wird.
- **Type**: Float variable
- **Default**: 0

#### **var\_MoveTimeout\_ms**:

- **Funktion**: Legt die Zeit in ms fest, die die Säule benötigt, um die befohlene Position zu erreicht, bevor die Zeit abgelaufen ist.
- **Type**: Integer variable
- **Default**: 10000

### **Advanced\_Settings**

#### Advanced Settings

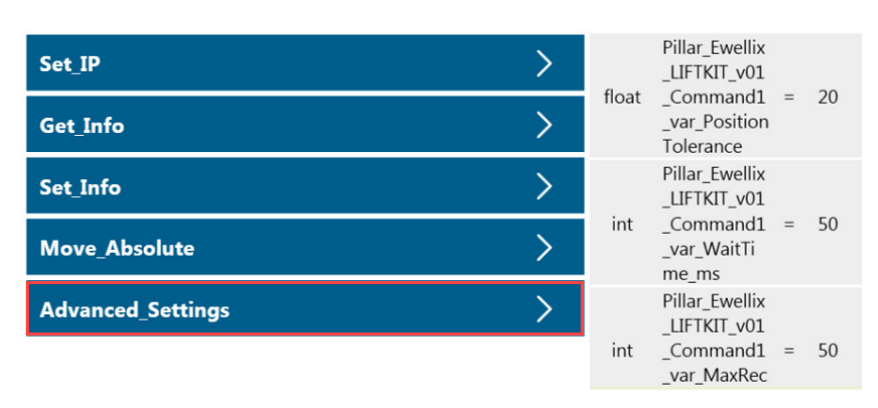

#### **var\_Position\_Tolerance**:

- **Funktion**: Legt die maximal zulässige Differenz zwischen der gesetzten Position der Säule und ihrer tatsächlichen Position nach Abschluss der Bewegung fest.
- **Type**: Float variable
- **Default**: 20 (units are in mm)

#### **var\_WaitTime\_ms**:

- **Funktion**: Legt die Wartezeit in Millisekunden fest. Die Wartezeit ist die Verzögerungszeit, die zwischen jedem seriellen Befehl, der von TMflow an die Säule gesendet wird, benötigt wird. In neueren Versionen von TMflow wird dies als "Extra Idle Time" bezeichnet.
- **Type**: Integer variable
- **Default**: 50 ms

#### **var\_MaxReceiveTime\_ms**:

- **Funktion**: Legt die maximale Empfangszeit in Millisekunden fest. Die maximale Empfangszeit ist die Zeitspanne, die TMflow auf den Empfang von Daten im Lesepuffer wartet, bevor die Zeit abgelaufen ist.
- **Type**: Integer variable
- **Default**: 50 ms

### **Imported Variables**

#### Imported Variables Point Manager Controller Variables **Variables**  $\times$ **Create Variable Create Array** All  $\overline{\mathbf{v}}$  $\sqrt{at}$   $\frac{7}{4}$   $\frac{6}{7}$   $\frac{6}{7}$   $\frac{6}{7}$ **Ex Batch Delete** Pillar\_Ewellix LIFTKIT v01 string[]\_Command1  $\equiv$ {empty,empty,empty} var GetStat  $\overline{115}$ Pillar\_Ewellix \_LIFTKIT\_v01 string[]\_Command1 {empty,empty,empty} \_var\_GetPosi tion

#### **var\_GetStatus**:

- **Funktion**: Meldet den aktuellen Status des LIFTKIT, wird verwendet in allen drei Funktionen von Get\_Info, Set\_Info und Move\_Absolute. Wenn mehrere Funktionen in einer Komponenteninstanz verwendet werden, wird der Wert von GetStatus mehrfach überschrieben.
- **Type**: String Array

#### **var\_GetPosition**:

- **Funktion**: Gibt die aktuelle absolute Position des LIFTKIT wieder
- **Type**: String Array
- **Default**: empty

#### **var\_GetStroke**:

- **Funktion**: Gibt den maximalen Hub des LIFTKIT an.
- **Type**: String Array
- **Default**: empty

#### **var\_GetVirtualLimits**:

- **Funktion**: Gibt die aktuellen virtuellen Endlagen des LIFTKIT an.
- **Type**: String Array
- **Default**: empty

#### **var\_GetType**:

- **Funktion**: Meldet den aktuell konfigurierten LIFTKIT-Typ. Wenn der gemeldete LIFTKIT-Typ von der tatsächlichen LIFTKIT-Einheit abweicht, kann diese mit dem Befehl Set\_ Type innerhalb der Funktion Set\_Info neu konfiguriert werden.
- **Type**: String Array
- **Default**: empty

#### **var\_GetTypesAvailable**:

- **Funktion**: Meldet die verfügbaren Typen des LIFTKIT, die mit dem mit dem Befehl Set\_Type verwendet werden kann. Wenn der Typ der erworbenen LIFTKIT-Einheit nicht in dieser Liste enthalten ist, wenden Sie sich bitte an Ewellix.
- **Type**: String Array
- **Default**: empty

#### **var\_ErrorCode**:

- **Funktion**: Der Fehlercode, der bei Auftreten eines Fehlers ausgegeben wird (Siehe Anhang A für eine Liste von LIFKIT-Komponenten-Fehlercodes)
- **Type**: Integer variable, ranges from 4000-4005 (or 0 if there is no error)
- **Default**: 0

#### **var\_PreviousPosition**:

- **Funktion**: Wenn die Funktion Move\_Absolute verwendet wird, speichert die aktuelle absolute Position des LIFT-KITs, bevor die befohlene Position angefahren wird.
- **Type**: Float variable
- **Default**: 0

### **Typische Verwendung**

### Erstinstallation und Test

Nach der Installation der Säule mit dem TM-Roboter sollte die Befehlskomponente in einem leeren Projekt allein verwendet werden, um eventuelle Verbindungsprobleme zu beheben und zu testen, ob die Befehle funktionieren.

Gehen Sie wie folgt vor, um die Säule in Betrieb zu nehmen:

- **5.** Erstellen Sie ein neues Projekt und ziehen Sie die Komponente per Drag-and-Drop in den Ablauf.
- **6.** Wenn die IP-Adresse der Säule gegenüber dem Standard geändert wurde, geben Sie die neue IP-Adresse in der Komponente an.
- **7.** Führen Sie das Projekt aus, wobei die Funktion *Get\_Info* auf **true** und die anderen Funktionen auf **false** gesetzt sind (dies ist die Standardkonfiguration der Komponente).
	- **a.** Wenn ein Fehlercode angezeigt wird, befolgen Sie die Tipps zur Fehlerbehebung und wiederholen Sie Schritt 3, bis die Spalte eine Antwort gibt. In **Anhang A** finden Sie eine Liste der Fehlercodes der LIFTKIT-Komponenten.
	- **b.** Wenn die Säule nicht mit "READY" antwortet, wurde die Verbindung zur Säule erfolgreich hergestellt, aber es sind weitere Maßnahmen erforderlich, je nach der gegebenen Antwort. Je nach dem aktuellen Zustand der Spalte kann es möglich sein, die Befehle *set\_type* und *set\_virtualLimits* mit der Komponente auszuführen. Weitere Einzelheiten zu den verfügbaren LIFTKIT-Befehlen, den zulässigen Zuständen und Antworten finden Sie im Ewellix LIFTKIT-Handbuch. Wiederholen Sie nach jedem Schritt der Fehlersuche Schritt 3.
	- **c.** Wenn die Antwort der Säule "BEREIT" lautet, ist es nun möglich, ihr Fahrbefehle zu senden.
- **8.** Falls erforderlich, verwenden Sie den Befehl *Set\_ VirtualLimits*, um die die entsprechenden virtuellen Grenzen der Säule festzulegen.
- **9.** Testen Sie die Bewegung der Säule, indem Sie mit der Funktion Move\_Absolute die Säule in verschiedene Positionen innerhalb des Bereichs der virtuellen Grenzen bewegen.

### Regelmäßiger Betrieb

Die Komponente kann in einem TMflow-Projekt mehrfach verwendet werden, um den aktuellen Status über die Funktion Get\_Info abzurufen oder um die Bewegungsbefehle mit der Funktion Move\_Absolute zu senden. Die entsprechenden importierten Variablen werden aktualisiert, wenn sich der Flow durch die Komponente bewegt.

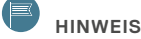

Wenn die Komponente mehr als einmal in einem Projekt für ein LIFTKIT Gerät verwendet wird, dann muss die Option "Bestehende Komponente verwenden"

ausgewählt werden, indem Sie jede Komponente nach der ersten in den Flow ziehen. Der Grund dafür ist, dass der LIFTKIT nicht mehrere Verbindungen zum selben Socket akzeptieren kann.

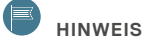

Es wird nicht empfohlen, die Funktion *Set\_Info* während des regulären Betriebs zu verwenden, es sei denn, die virtuellen Grenzen müssen für eine Anwendung regelmäßig neu konfiguriert werden.

### <span id="page-19-0"></span>**7.4 Fehlercodes**

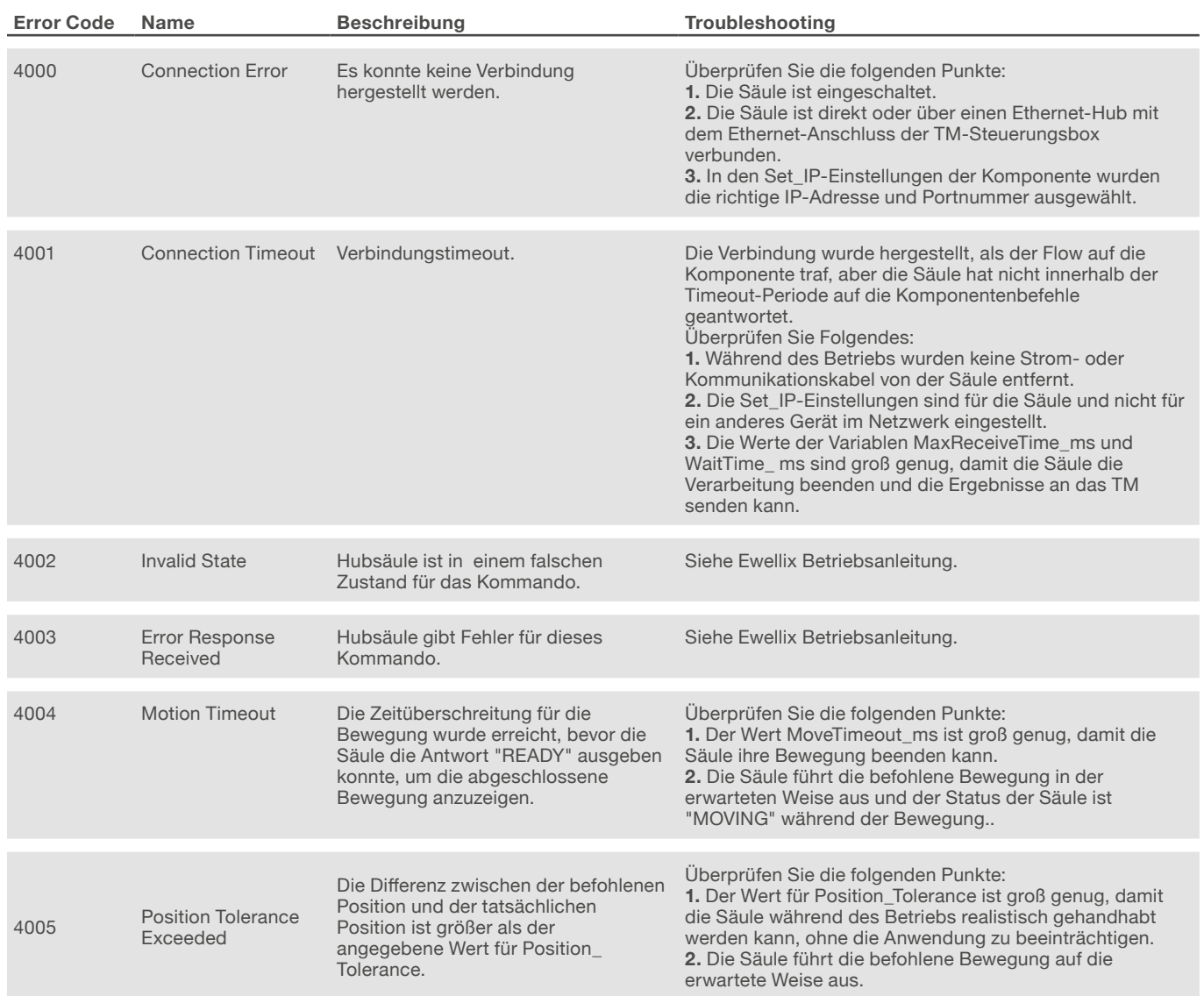

### <span id="page-20-0"></span>**7.5 Software update SBOX**

Software-Updates können durch Flashen eines neuen Images auf die SD-Karte des Controllers durchgeführt werden.

**1.** Entfernen Sie alle an der SBOX befestigten Kabel

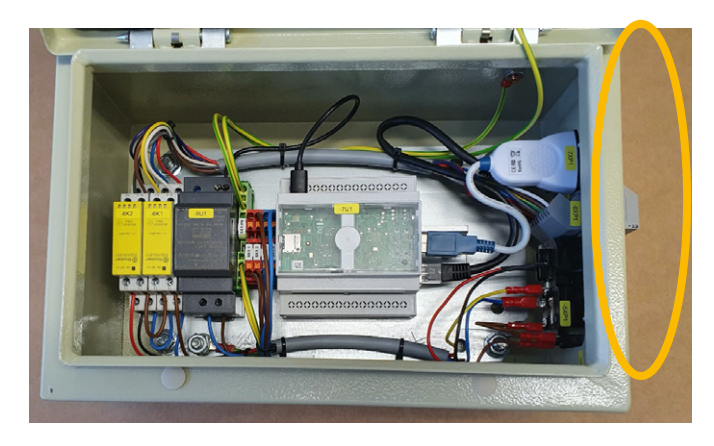

**2.** Ziehen Sie den USB- und den Ethernet-Stecker vom Controller:

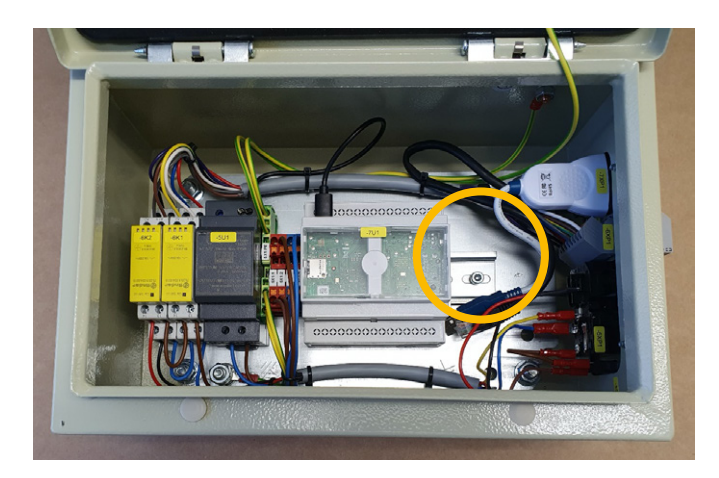

**3.** Ziehen Sie den USB- und den Ethernet-Stecker vom Controller:

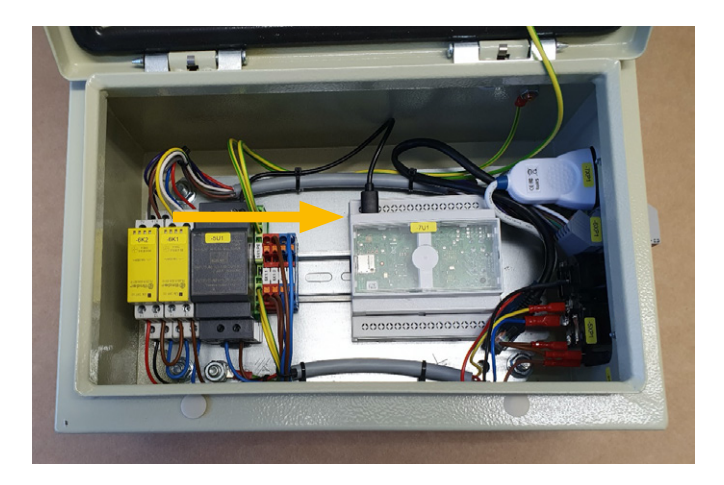

**4.** SD Karte entfernen

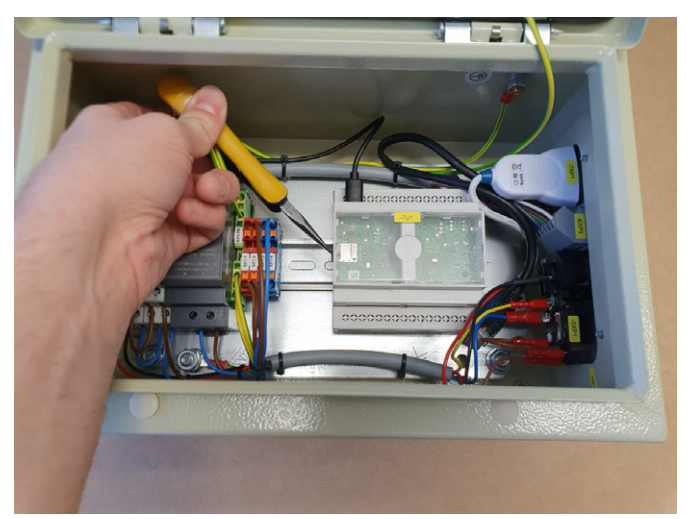

- **5.** Laden Sie eines der folgenden Tools herunter und installieren Sie es:
	- Raspberry imager, von https://www.raspberrypi.org/ Downloads/
	- balenaEtcher, von https://www.balena.io/etcher/
- **6.** Kopieren Sie das Image auf die SD-Karte:
	- **6.3.** Legen Sie die SD-Karte in Ihren Laptop ein
	- **6.4.** SD-Karte nicht formatieren
	- **6.5.**Starten Sie Raspberry imager oder balenaEtcher
	- **6.6.** Image auswählen
	- **6.7.** SD-Karte auswählen
	- **6.8.**Schreibvorgang starten
- **7.** Setzen Sie die SD-Karte wieder in den Controller ein und führen Sie die Schritte 1 - 4 in umgekehrter Reihenfolge.

### <span id="page-21-0"></span>**7.6 IP-Adresse**

Die SBOX-L-01 verwendet eine statische IP-Adresse. Die Standardadresse lautet 192.168.1.100.

### **Ändern der IP-Adresse**

- **1.** Erstellen Sie auf Ihrem PC eine Datei namens "ip\_changer.conf".
- **2.** Fügen Sie den folgenden Inhalt ein: *static ip\_address*=192.168.1.100/24 *statische Router*=192.168.1.1

*static domain\_name\_servers*=192.168.1.1

- **3.** Ändern Sie die IP-Adressen entsprechend Ihren Anforderungen. Stellen Sie sicher, dass das "/24" hinter der statischen IP-Adresse bleibt.
- **4.** Speichern Sie die Datei auf einem USB-Stick.
- **5.** Entfernen Sie alle Kabel von der SBOX-L-01.
- **6.** Öffnen Sie die Box
- **7.** Stecken Sie den USB-Stick in den Controller

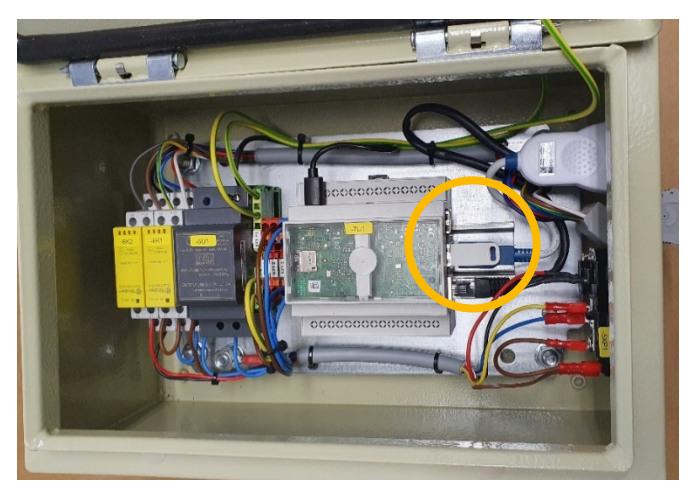

- **8.** Schließen Sie die Box
- **9.** Schließen Sie das Netzkabel an die SBOX-L-01 an.
- **10.** Schalten Sie die SBOX-L-01 ein.
- **11.** 15 Minuten warten
- **12.** Schalten Sie die SBOX-L-01 aus
- **13.** Entfernen Sie alle Kabel von der SBOX-L-01
- **14.** 1Öffnen Sie die Box
- **15.** USB-Stick entfernen
- **16.** Box schließen
- **17.** Alle Kabel wieder anschließen
- **18.** Wenn alles funktioniert hat, befindet sich auf dem USB-Stick die folgende leere Datei auf dem Stick:

*update\_ip\_address\_successfull\_from\_"Name des USB-Stick*"

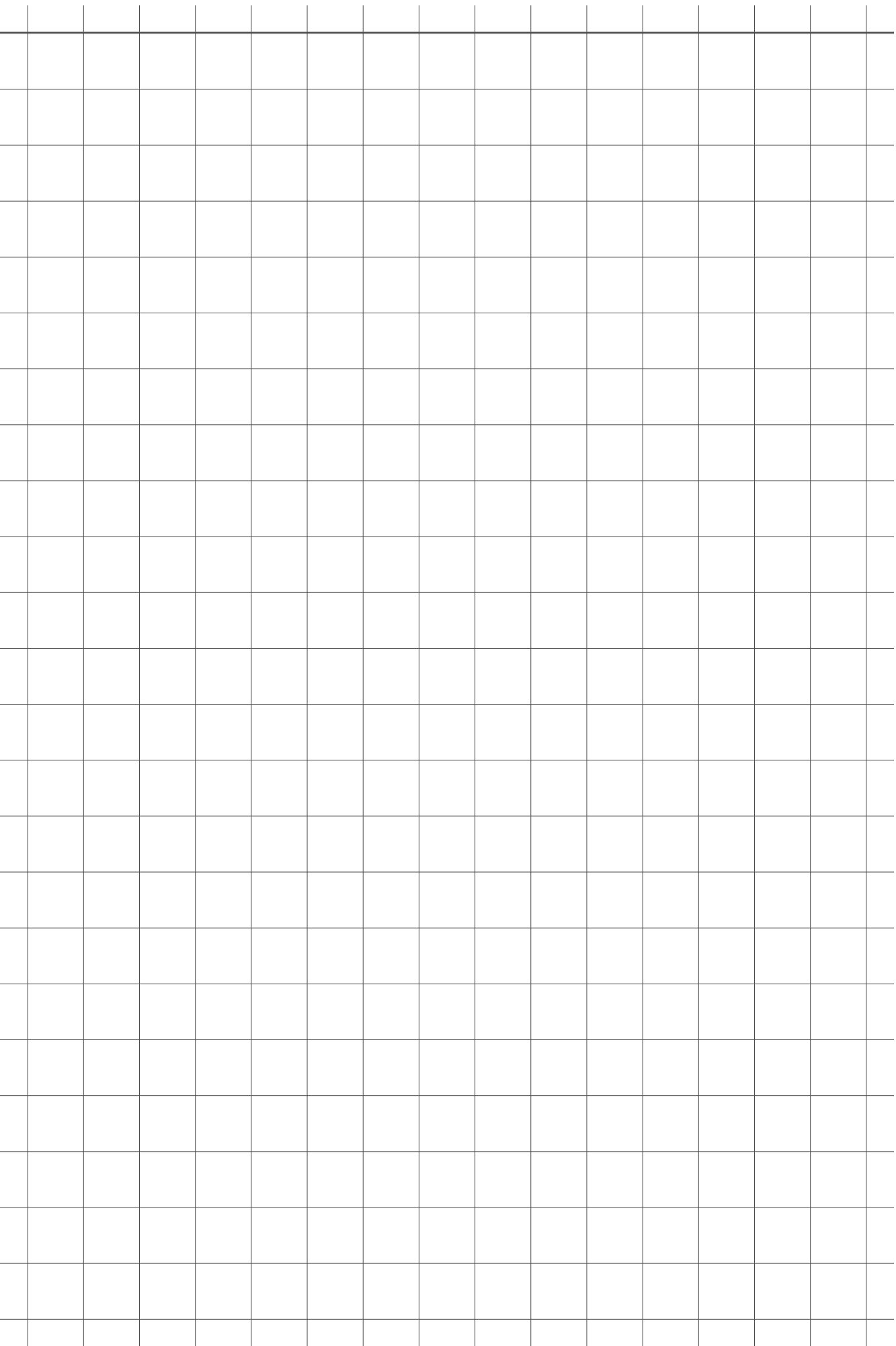

# <span id="page-23-0"></span>**8.0 Datenblatt**

### **Erweiterung des Arbeitsbereichs**

- Vertikales Anheben des Roboters um bis zu 1 400 mm bei kompakter eingefahrener Länge
- Robustes Säulendesign für den industriellen Einsatz, vibrationsfreie Bewegung und nahezu wartungsfrei

#### **Plug-and-play solution**

- Hardware-Schnittstelle kompatibelmit TM5, TM12, TM14 und TM20 Robotern
- Techman zertifiziertes Produkt
- integrierte Softwaresteuerung über TMflow für einfache Programmierung

### **Kosteneinsparungen und höhere Produktivität**

Roboter in Kombination mit Ewellix LIFTKIT bieten eine kostengünstige Lösung zur Modernisierung einer bestehenden Montagelinie, die von einer manuell gesteuerten zu einer vollautomatischen Anlage umgestellt wird.

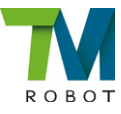

#### **Technische Daten**

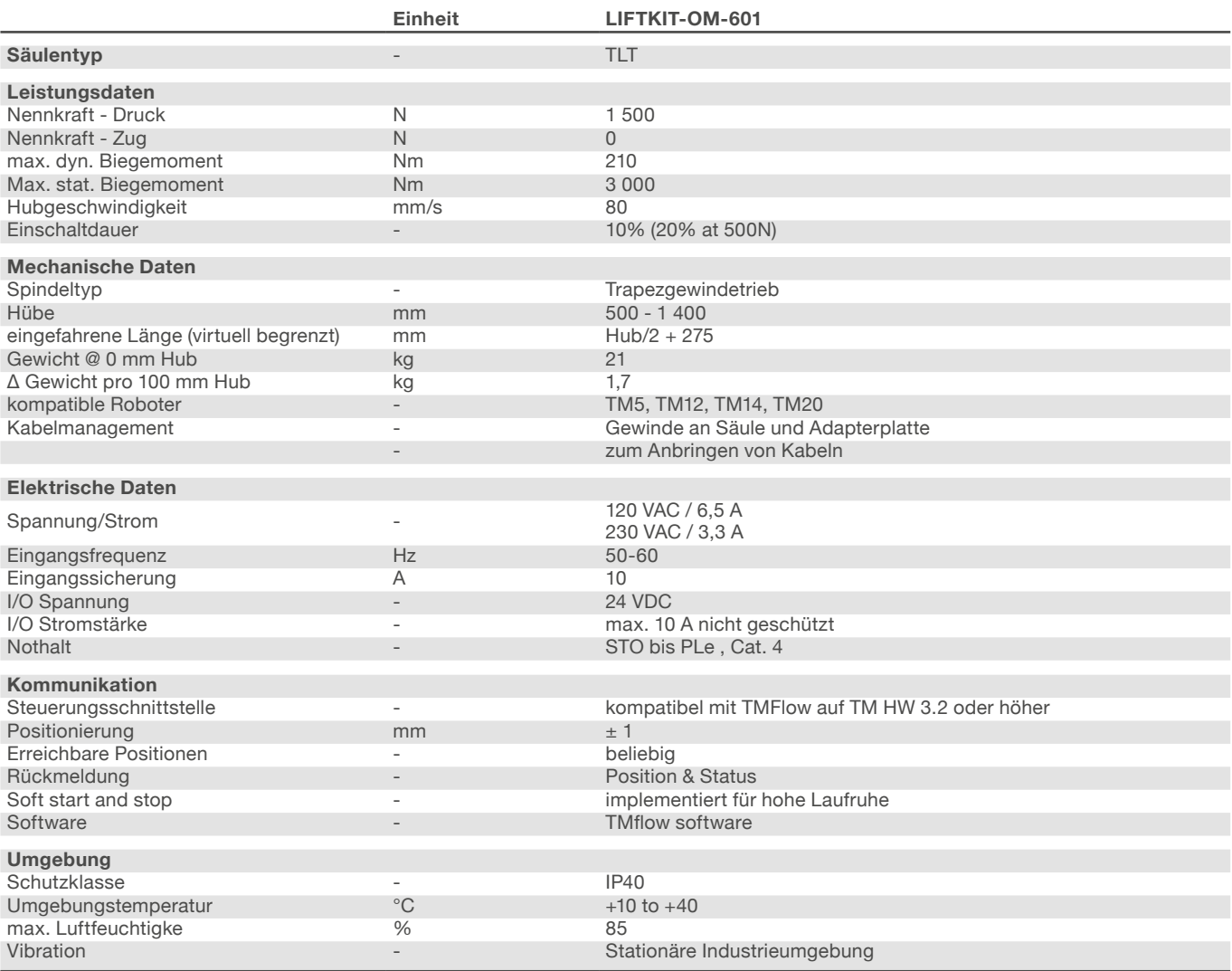

### **Maßzeichnung**

### **TLT Teleskopsäulen**

#### **Roboter Befestigungsplatte**

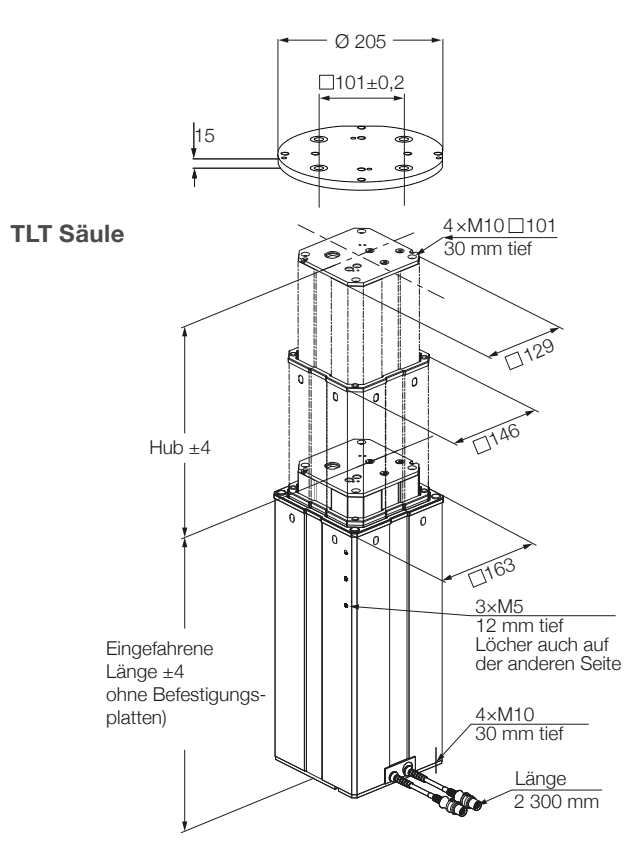

#### 8×∅6,3 mm **untere Befestigungsplatte**

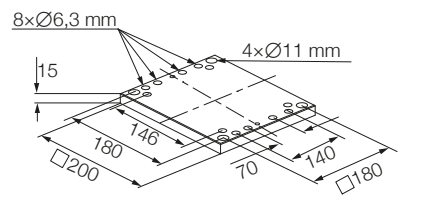

### **Steuereinheit**

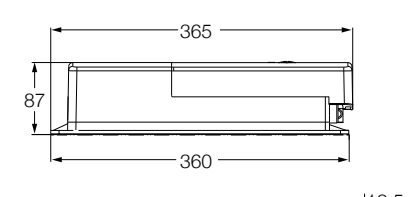

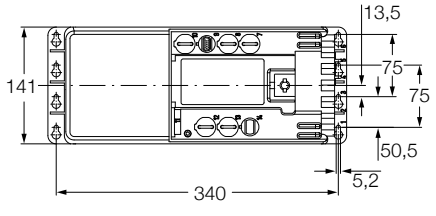

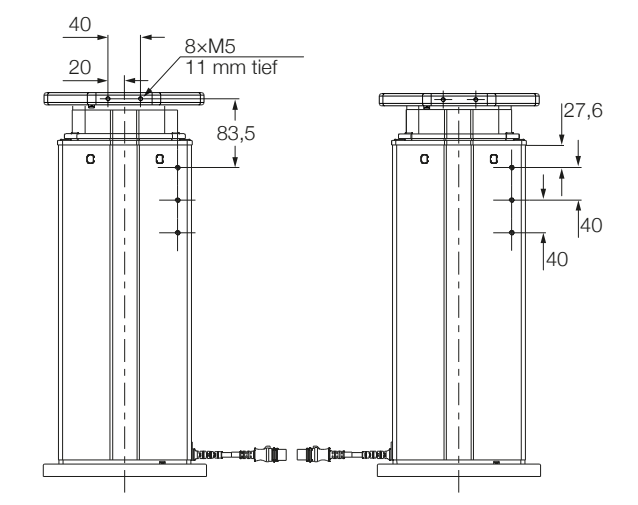

**SBOX**

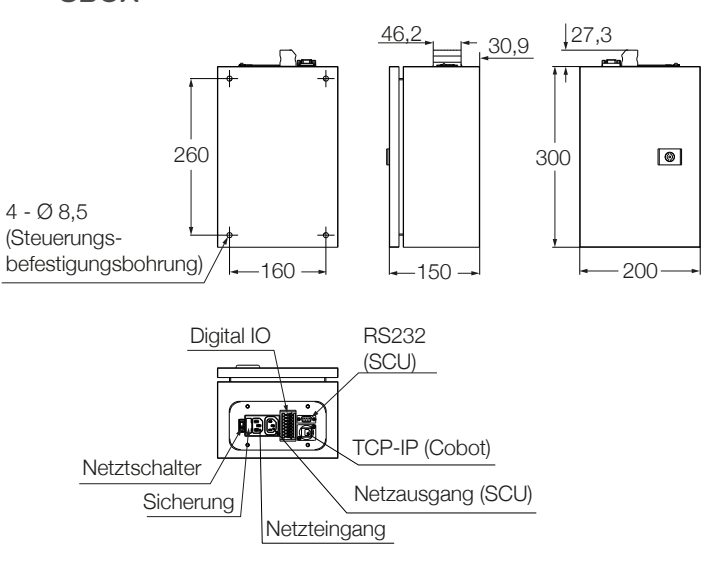

#### **ewellix.com**

#### © Ewellix

Alle Inhalte dieser Publikation sind Eigentum von Ewellix und dürfen ohne Genehmigung weder reproduziert noch an Dritte (auch auszugsweise) weitergegeben werden. Trotz der Gewissenhaftigkeit beim Erstellen dieses Katalogs übernimmt Ewellix keine Haftung für Schäden oder sonstige Verluste in Folge von Versäumnissen oder Druckfehlern. Die Bilder können vom Aussehen des tatsächlichen Produkts leicht abweichen. Durch die laufende Optimierung unserer Produkte können das Aussehen und die Spezifikationen ohne vorherige Ankündigung Änderungen unterliegen.

#### **PUB NUM TC-08045-2-DE-Marsch 2023**

Techman and Techman logo are trademarks of the Techman Corporation